# 2021年广西大学生 BIM应用技能大赛

大 赛 **软** 的复数人名英格兰人姓氏拉斯特的变体 件 安 装 かんじょう かいしょう かいしん かいしん かいしん かいしん かいしん かいしん かいしん こんじょう かいしゃ かいしん かいしん かいしん かいしん かいしん かいしゅう かいしゅう しゅうしゅう しゅうしゅう しゅうしゅう しゅうしゅう しゅうしゃ こうしょう こうしょう こうしょう こうしょう 册

目 录

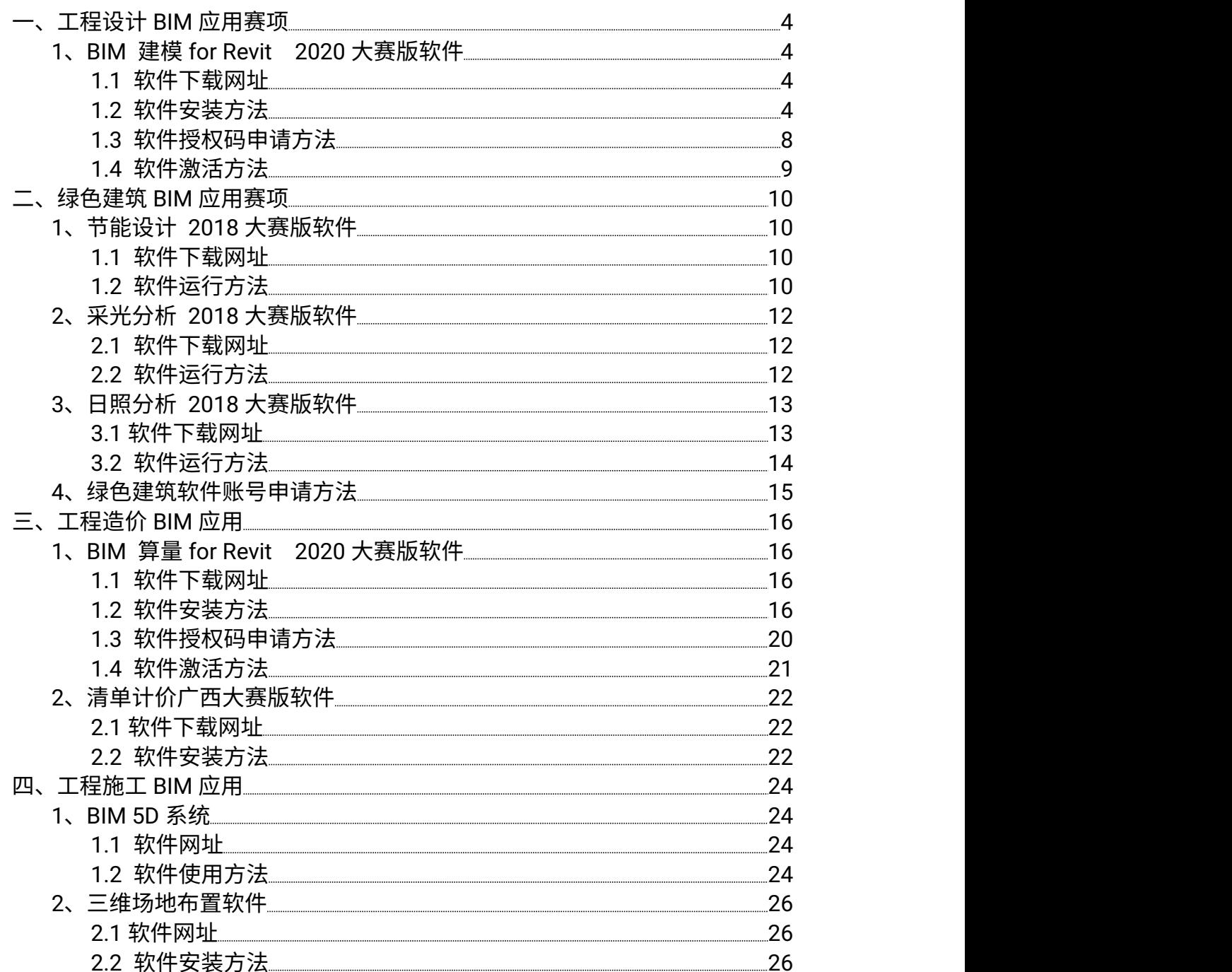

## 一、工程设计 BIM 应用赛项

#### 1、BIM 建模 for Revit 2020 大赛版软件

1.1软件下载网址

http://edu.thsware.com:89/MatchDown.aspx

### 1.2软件安装方法

软件下载完成后,将软件压缩包进行解压,然后右键以管理员身份运 行软件安装程序,如下图:

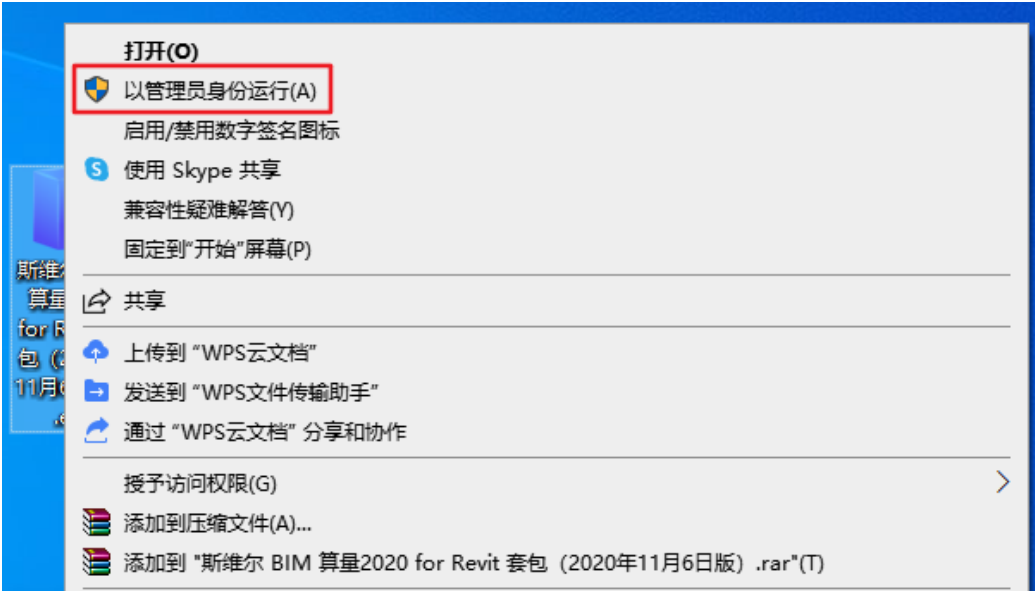

运行后弹出软件安装向导,点击"下一步"按钮,

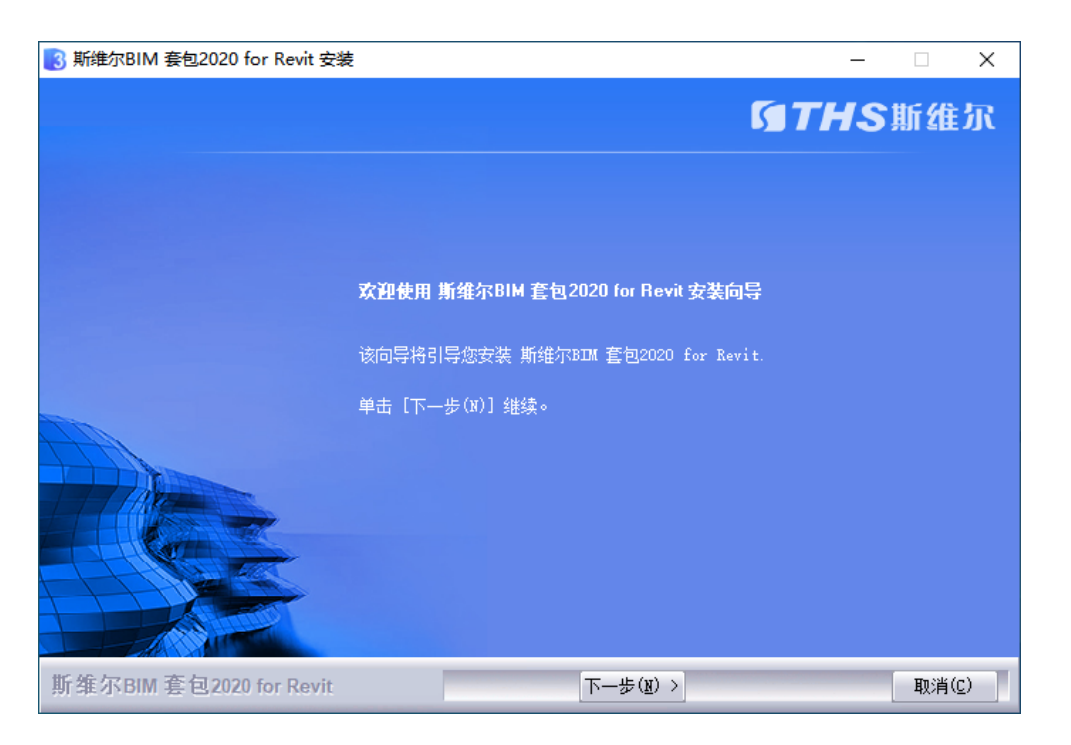

### 进入到软件许可证协议界面,勾选"我接受"选项后,点击"下一步"按

#### 钮 しゅうしょう しゅうしょく しゅうしょく

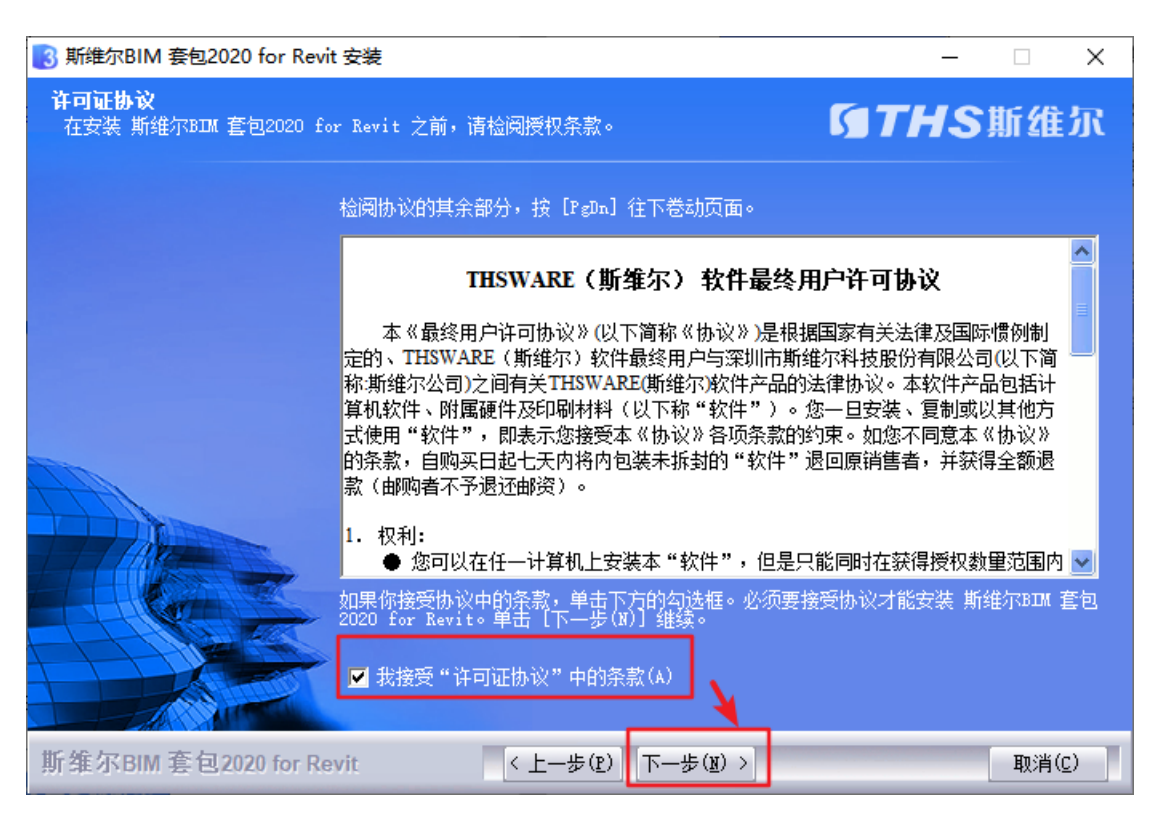

进入到软件安装位置界面,设置软件安装目录,点击"下一步"按钮

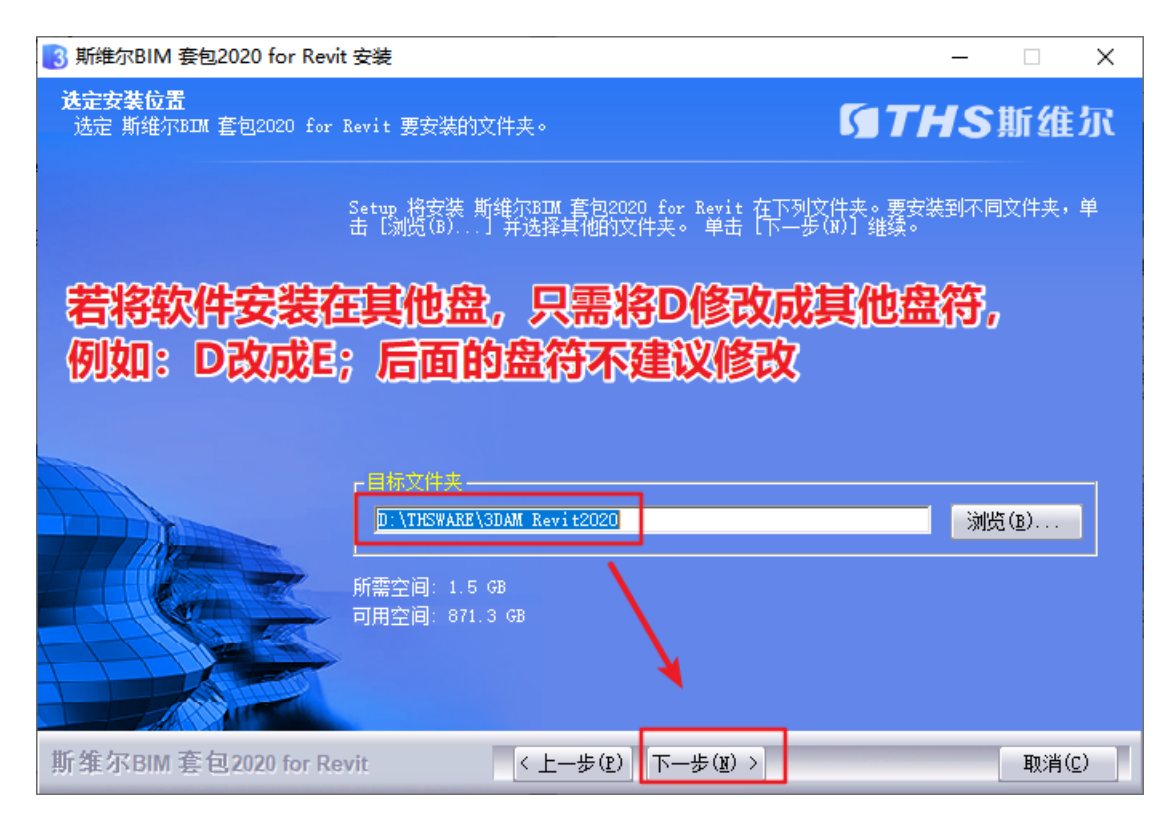

#### 然后进入到"安装类型"界面,选择"完全"选项,点击"下一步"按钮即可

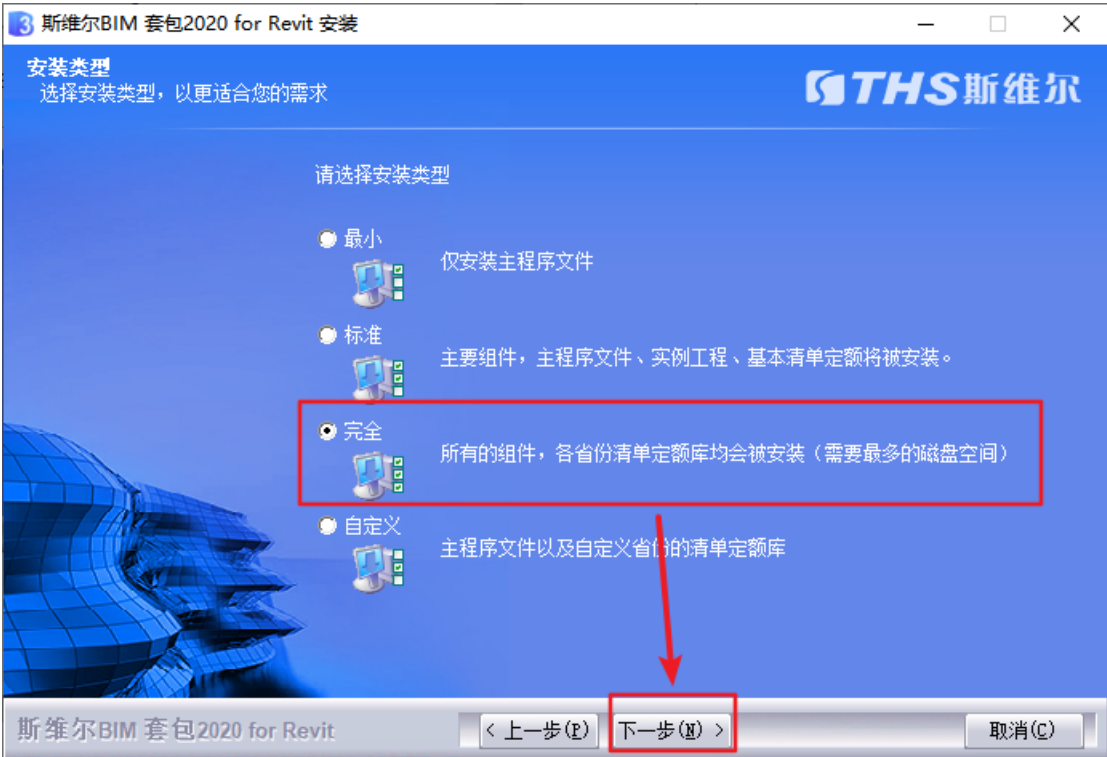

进入"准备安装"界面,点击"安装"按钮即可

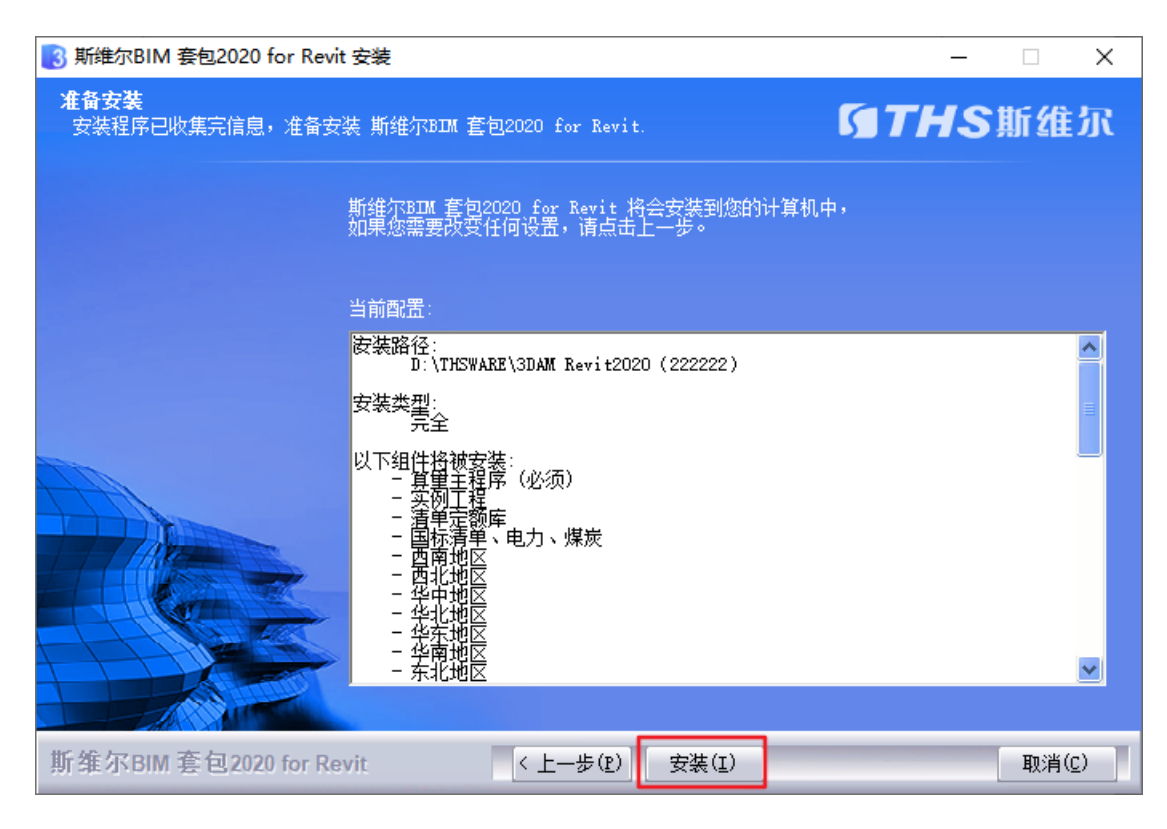

#### (软件正在安装中,请耐心等待...)

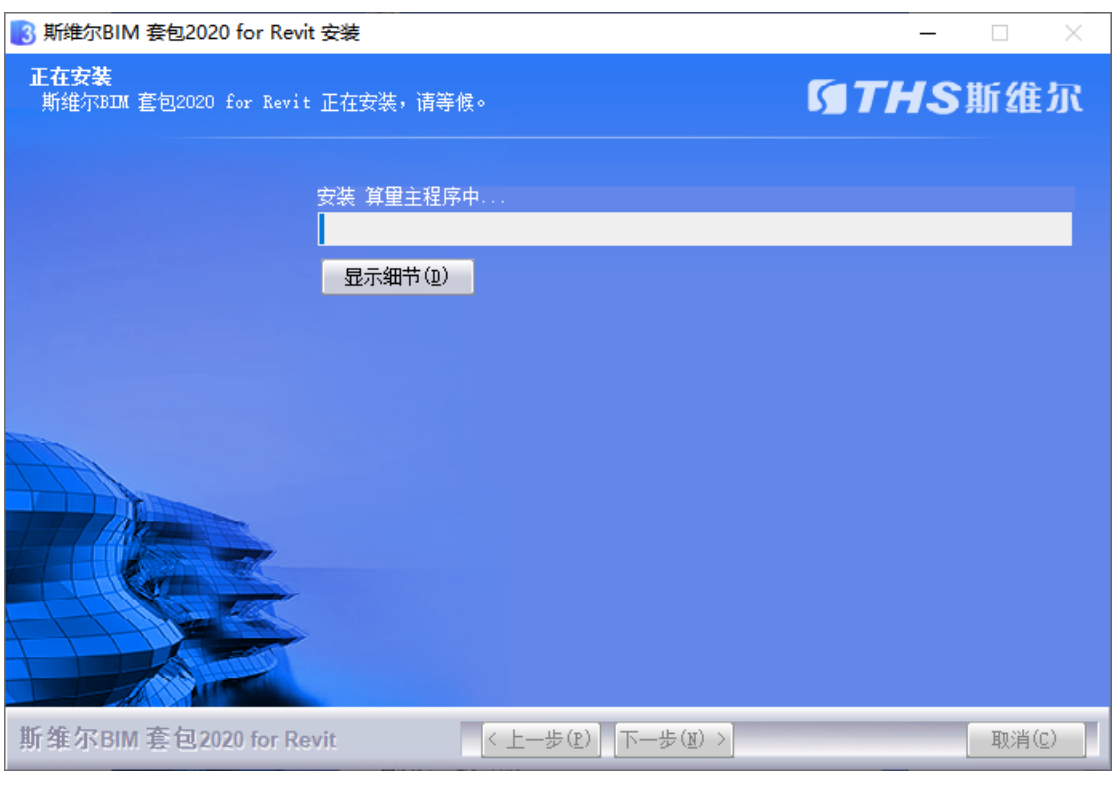

软件安装完成后,勾选"使用云授权激活"选项,点击"完成"按钮,完 成软件安装。

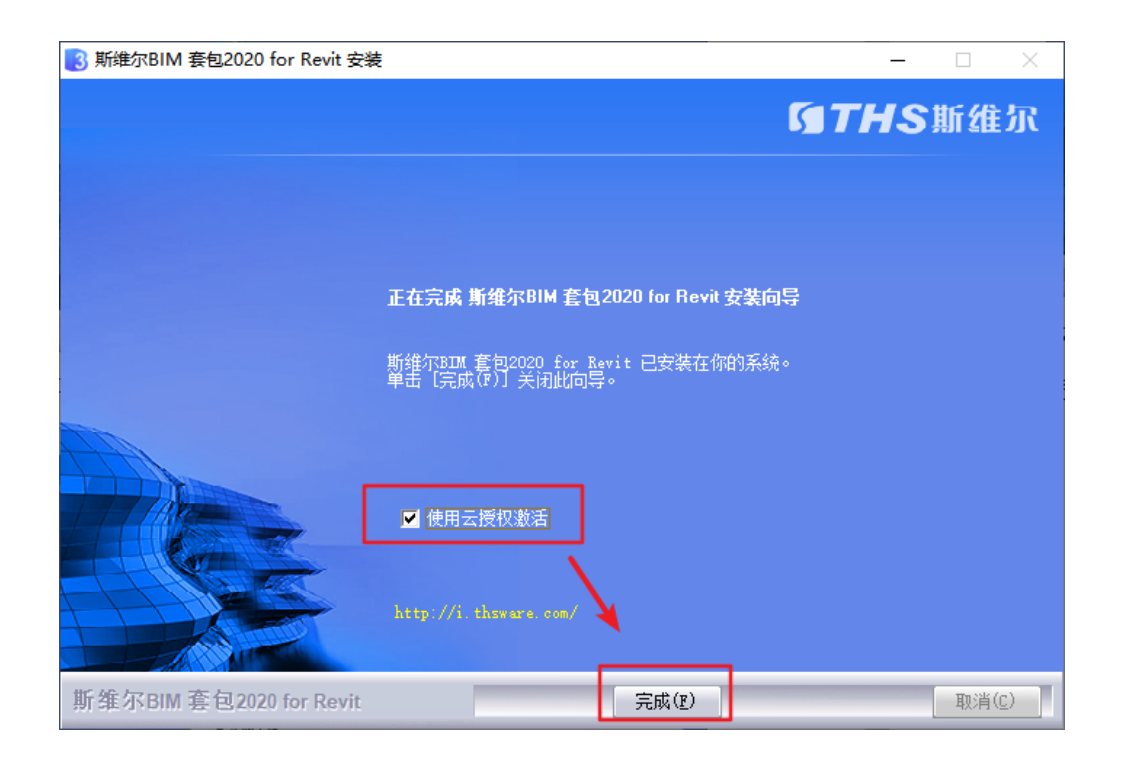

## 1.3软件授权码申请方法

填写下方申请表申请 BIM for Revit 大赛版软件授权码,填写完成后 将申请表命名为"XX 学校+XX 团队+BIM 建模 for Revit 授权码"并发 送到 1075095616@qq.com 邮箱,,申请要求申请表信息务必填写 完整准确。

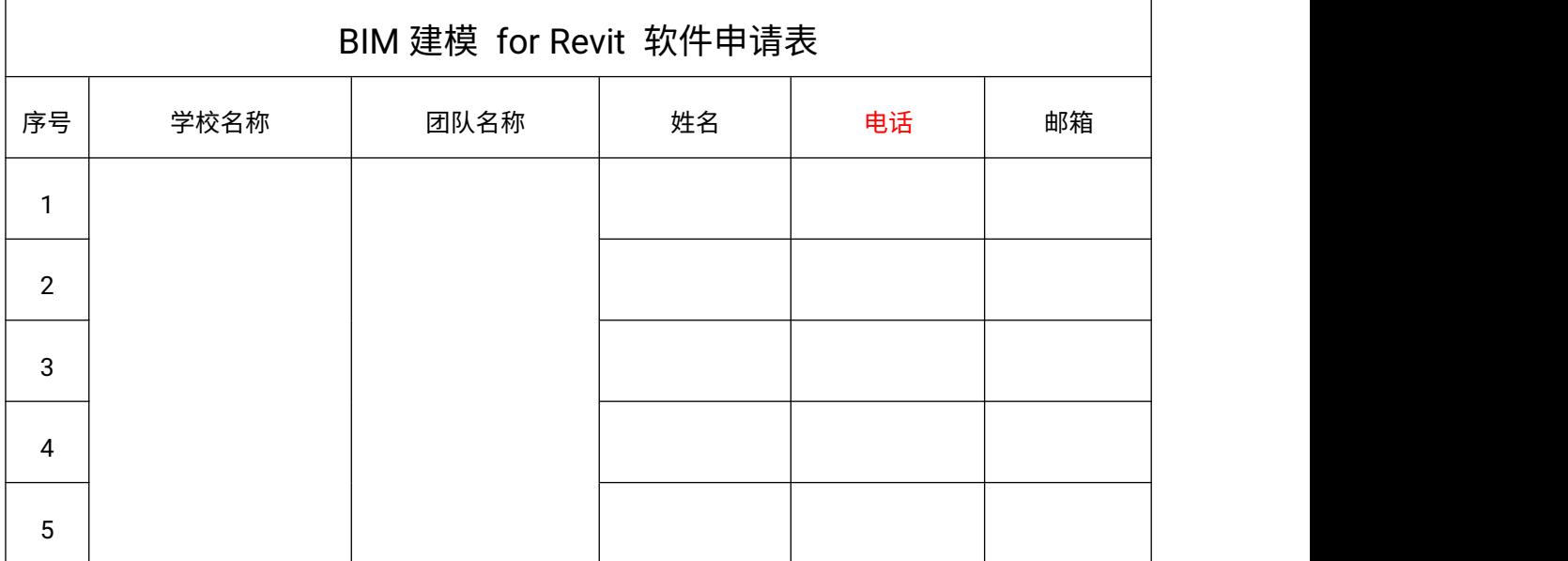

#### 1.4软件激活方法

收到授权码后,右键以管理员身份运行 BIM 建模 for Revit 软件,运 行后软件弹出软件启动界面,在界面中点击"权限管理"选项

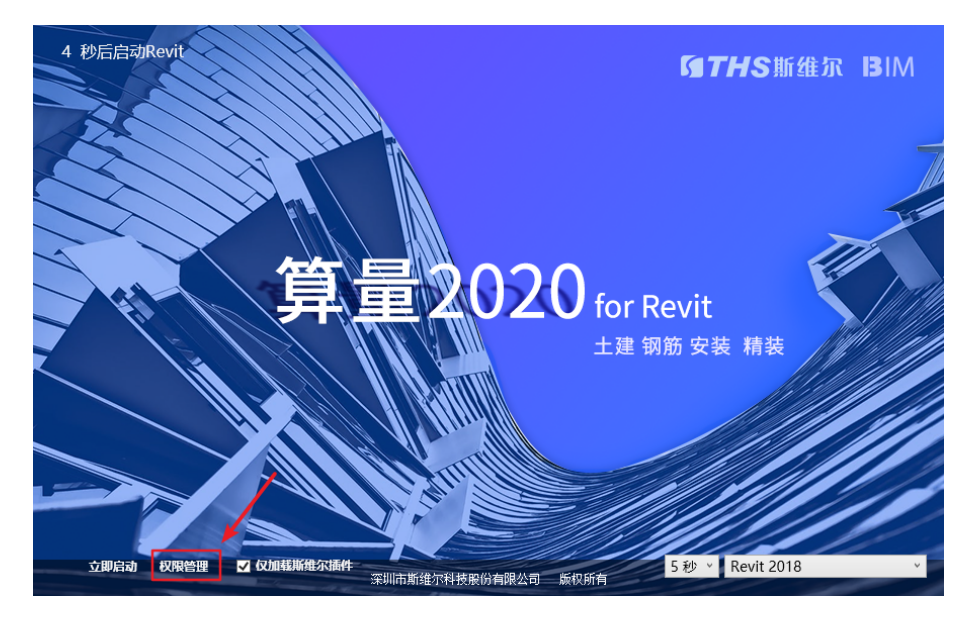

进入授权管理界面,将授权码粘贴到对话框中,点击"激活"按钮进行 激活软件

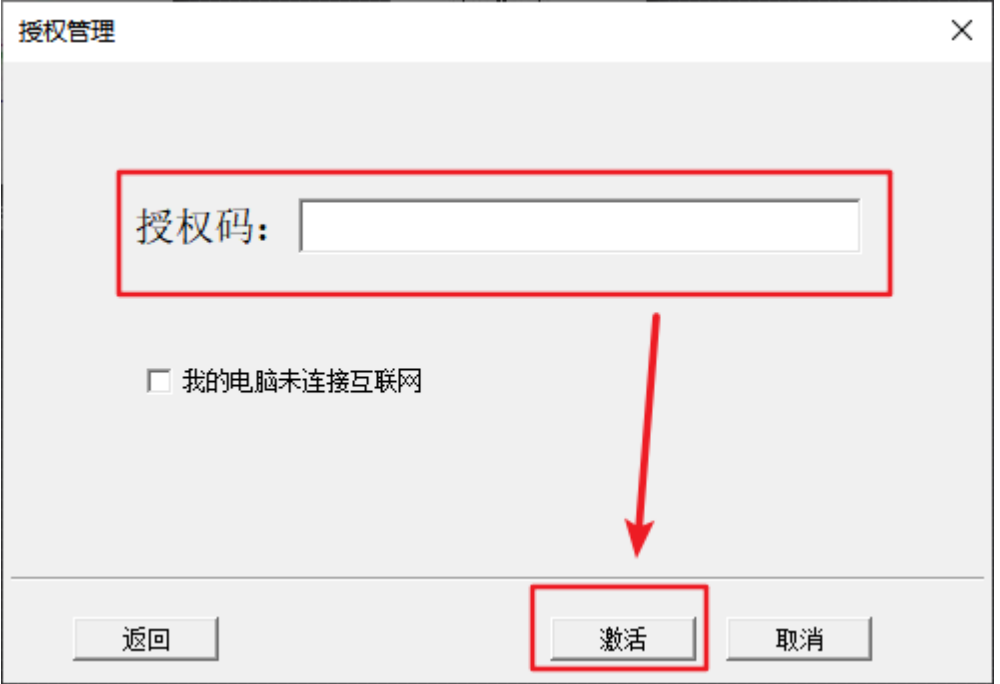

#### (注意:一个授权码建议在常用的笔记本电脑上激活,授权码不能

#### 同时登录在其他电脑上,否则无法登录软件)

出现如下图的信息,表示软件激活成功可正常使用

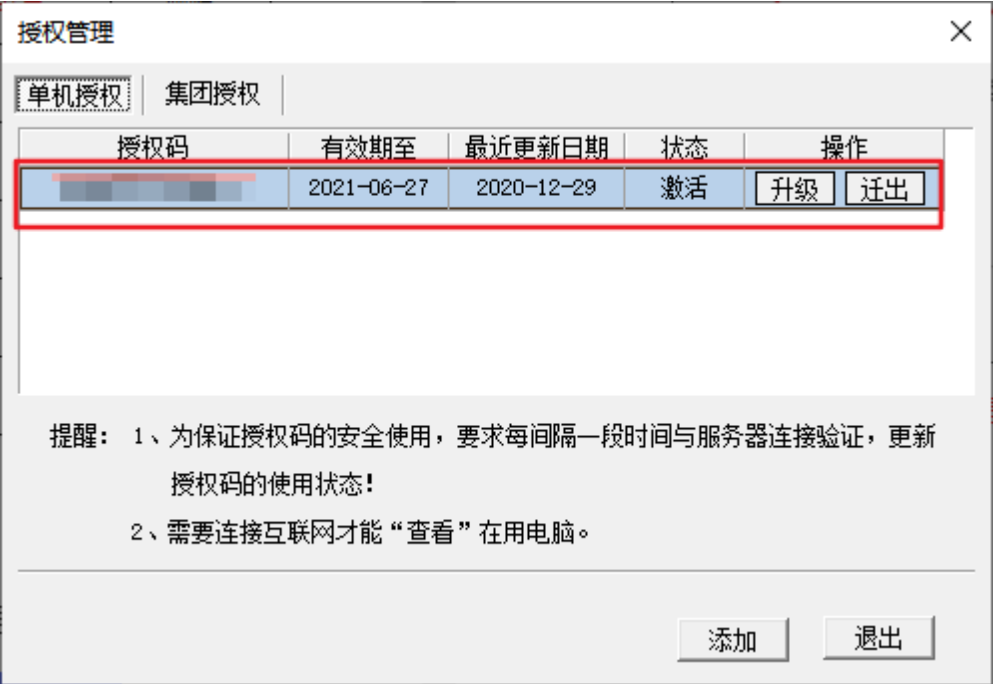

## 二、绿色建筑 BIM 应用赛项

#### 1、节能设计 2018大赛版软件

#### 1.1软件下载网址

http://edu.thsware.com:89/MatchDown.aspx

#### 1.2软件运行方法

软件下载完成后,将软件压缩包进行解压,打开文件夹,找到 器 BECS2018.exe 程序, 以管理身份运行程序

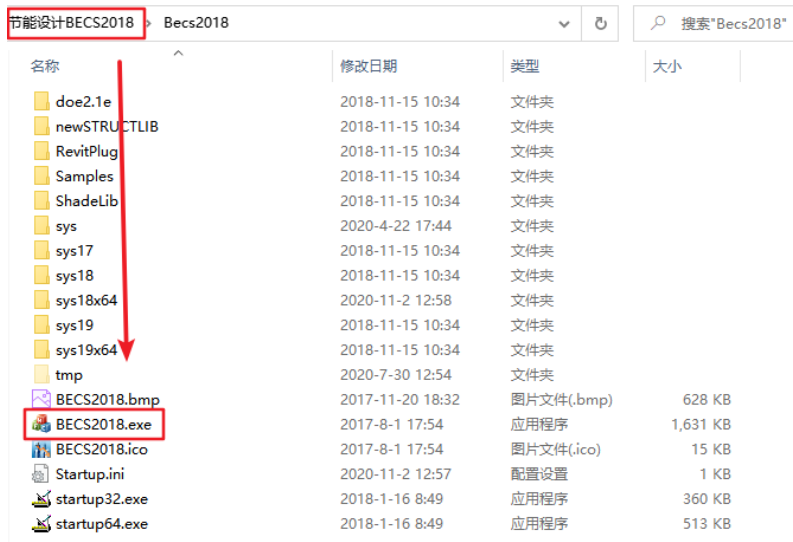

### 注意:软件无需安装,直接运行程序即可

弹出启动提示界面,选择 2011 版 CAD 软件,点击"确定"按钮,打开 节能设计软件

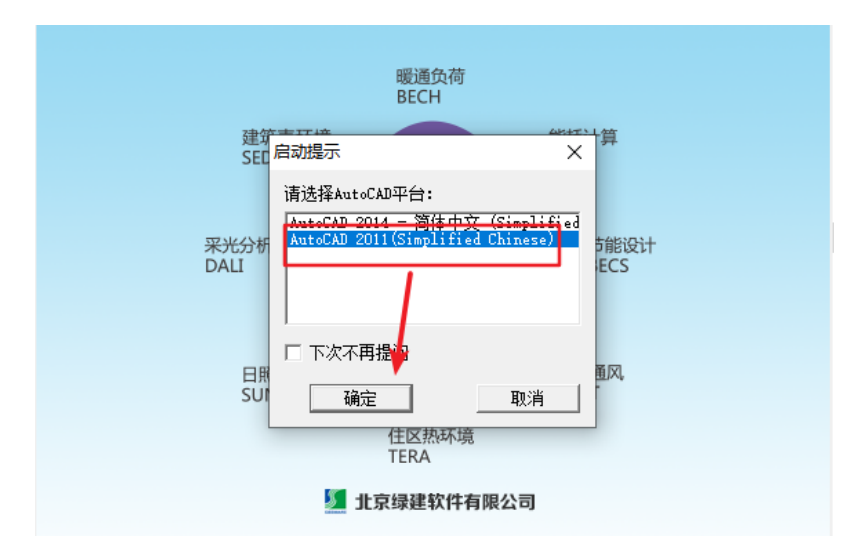

进入软件后,输入账号和密码直接登录软件,软件就能正常使用

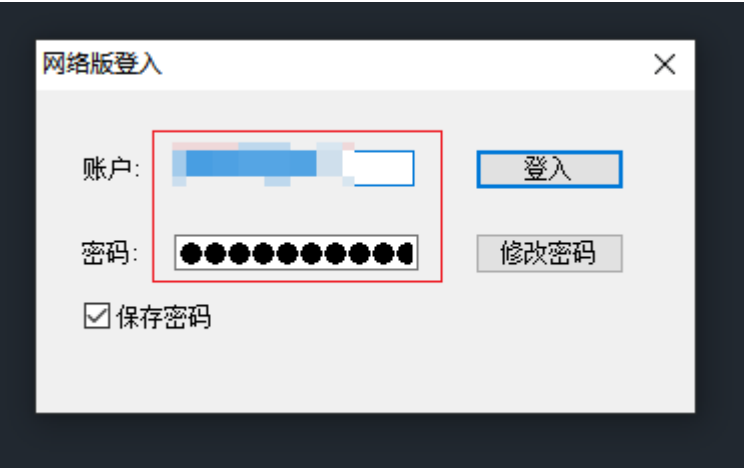

## 2、采光分析 2018大赛版软件

2.1软件下载网址

http://edu.thsware.com:89/MatchDown.aspx

## 2.2软件运行方法

软件下载完成后,将软件压缩包进行解压,打开文件夹,找到

 $\frac{1}{\sqrt{34}}$  Dali2018.exe 程序, 以管理身份运行程序

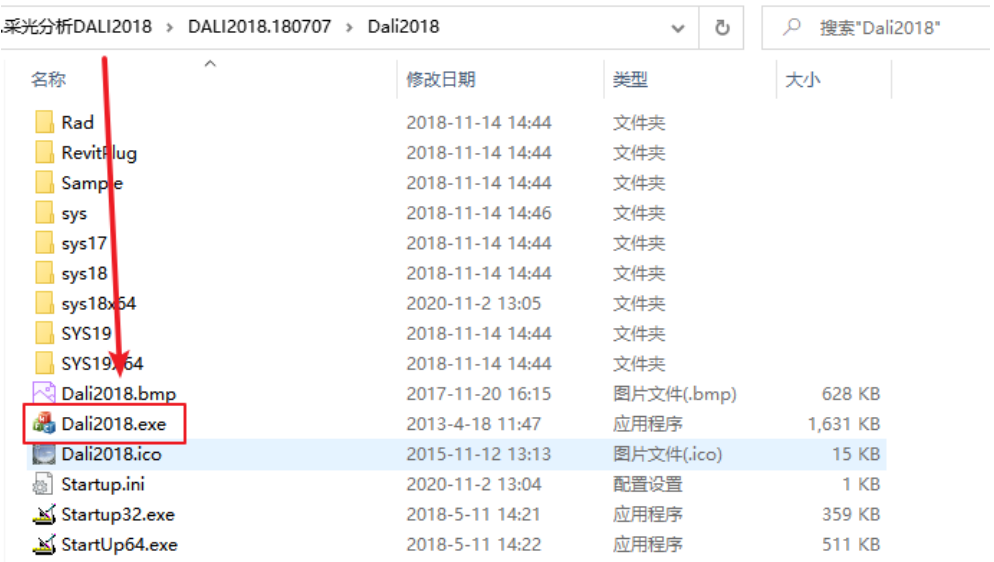

## 注意:软件无需安装,直接运行程序即可

弹出启动提示界面,选择 2011 版 CAD 软件,点击"确定"按钮,打开 采光分析软件

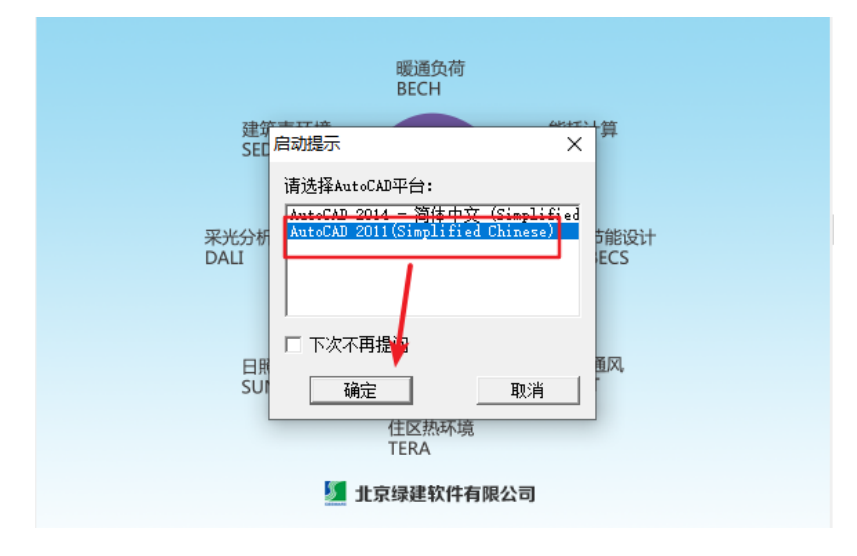

进入软件后,输入账号和密码直接登录软件,软件就能正常使用

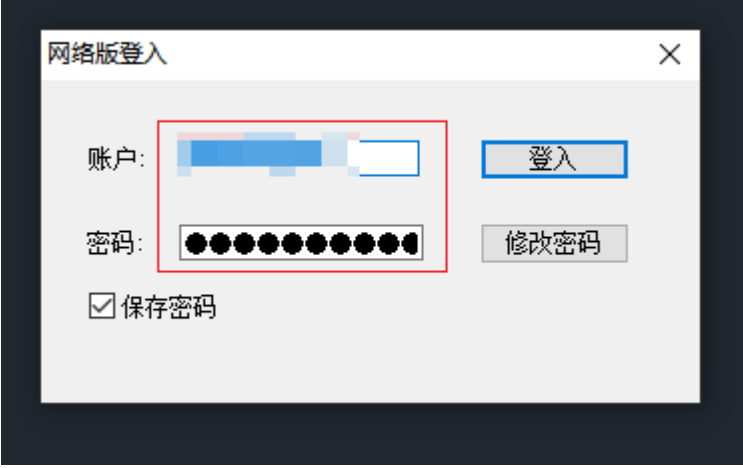

## 3、日照分析 2018大赛版软件

#### 3.1软件下载网址

http://edu.thsware.com:89/MatchDown.aspx

## 3.2软件运行方法

软件下载完成后,将软件压缩包进行解压,打开文件夹,找到

 $\clubsuit$  Sun2018.exe 程序, 以管理身份运行程序

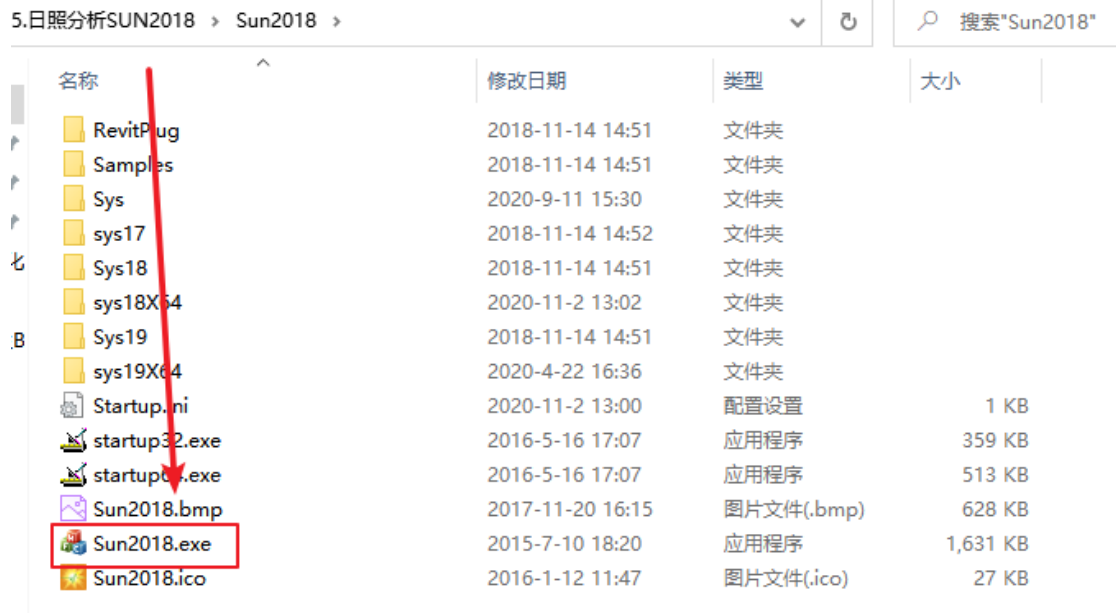

#### 注意:软件无需安装,直接运行程序即可

弹出启动提示界面,选择 2011 版 CAD 软件,点击"确定"按钮, 打开 日照分析软件

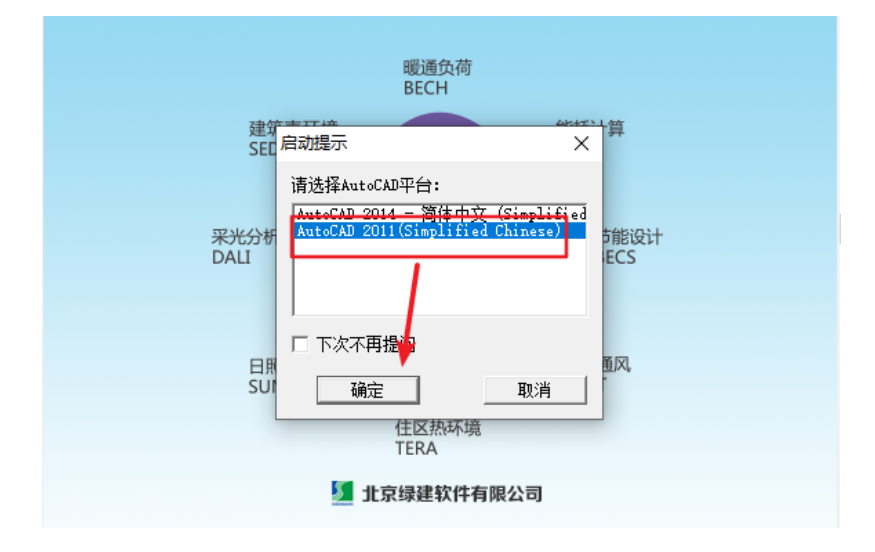

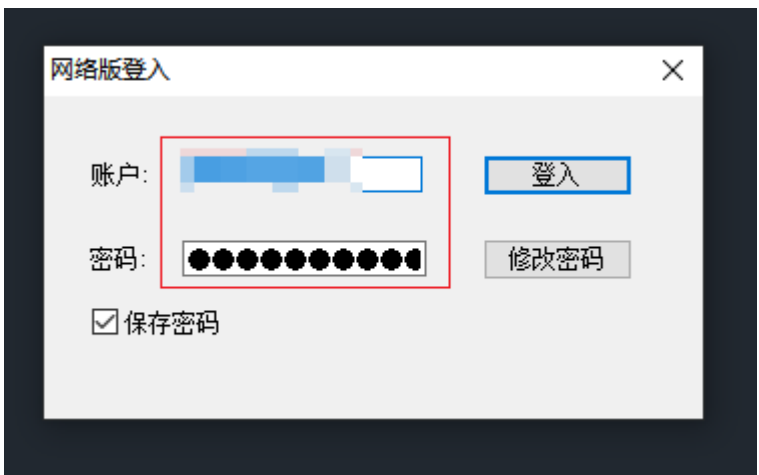

进入软件后,输入账号和密码直接登录软件,软件就能正常使用

### 4、绿色建筑软件账号申请方法

填写下方申请表申请绿色建筑大赛版软件账号,填写完成后将申请表 命名为"XX 学校+XX 团队+绿色建筑账号申请"并发送到

1075095616@qq.com 邮箱,, 申请要求申请表信息务必填写完整 准确。

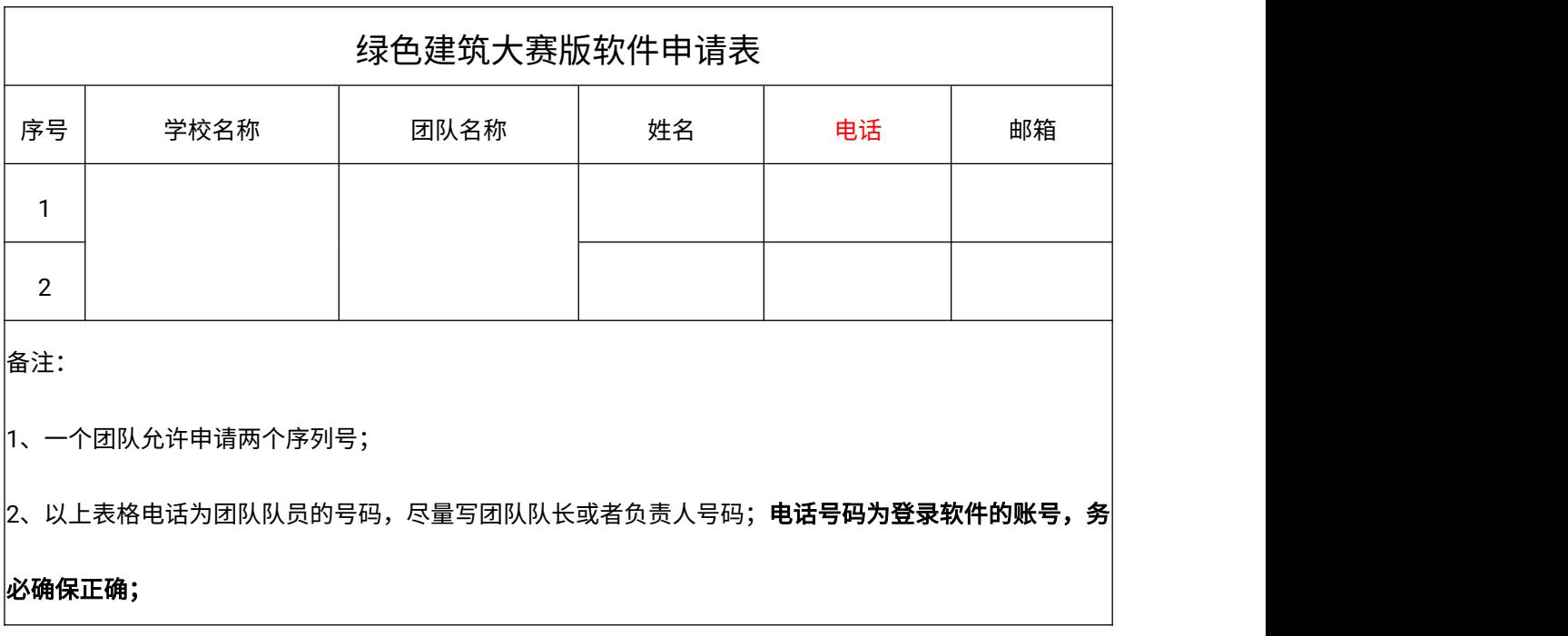

## 三、工程造价 BIM 应用

## 1、BIM 算量 for Revit 2020 大赛版软件

1.1软件下载网址

http://edu.thsware.com:89/MatchDown.aspx

### 1.2软件安装方法

软件下载完成后,将软件压缩包进行解压,然后右键以管理员身份运 行软件安装程序,如下图:

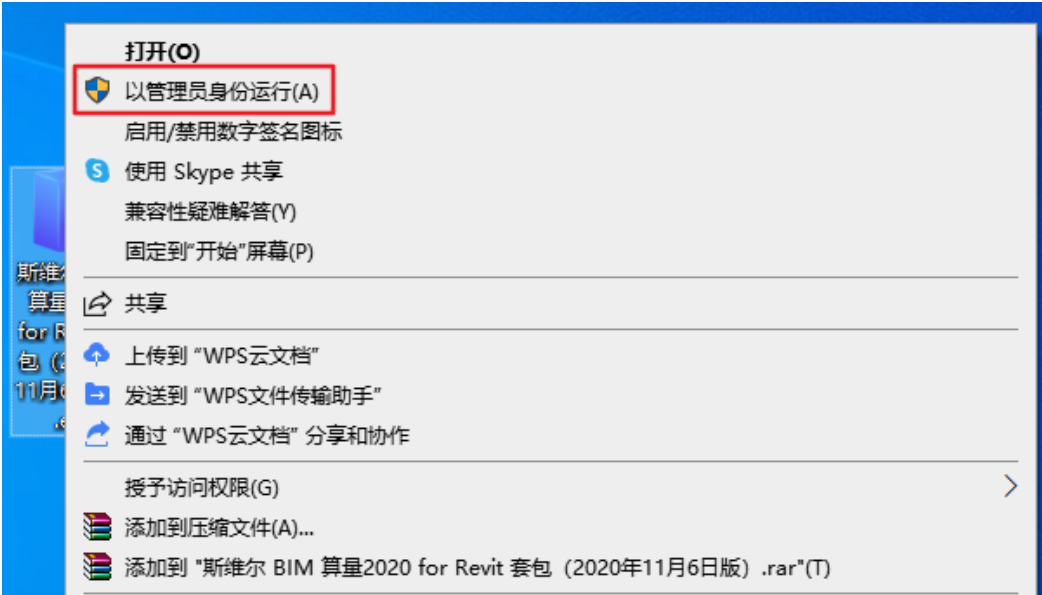

运行后弹出软件安装向导,点击"下一步"按钮,

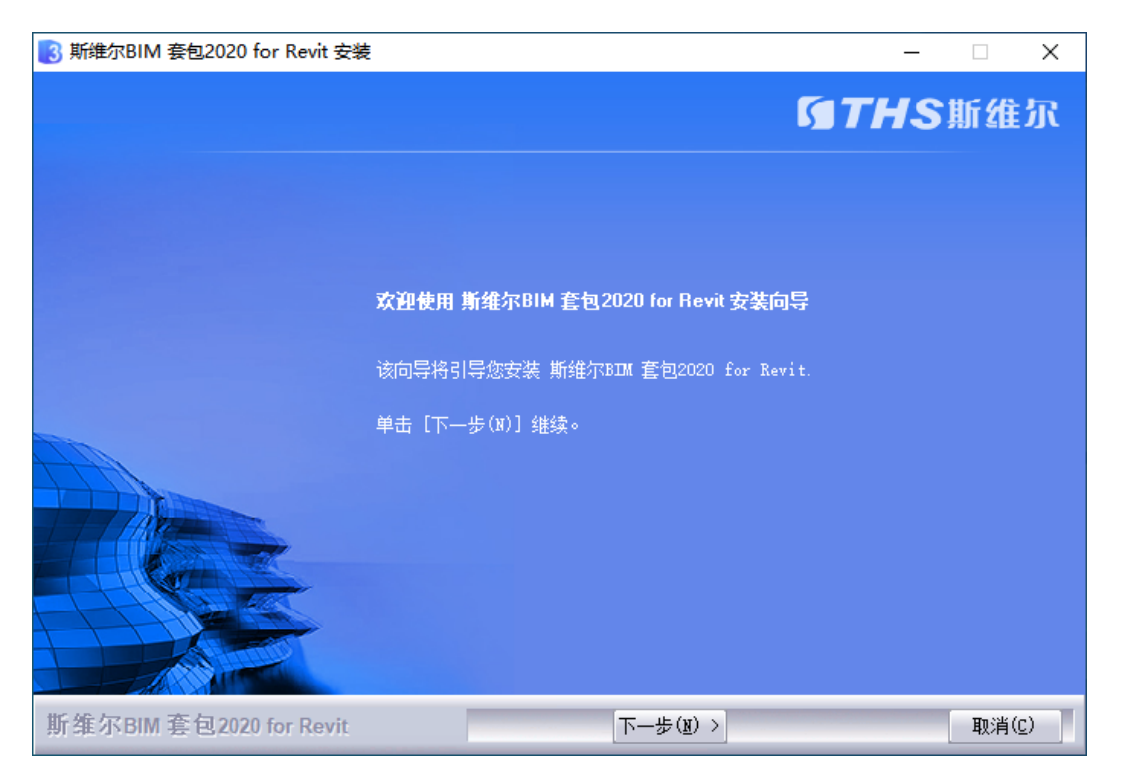

进入到软件许可证协议界面,勾选"我接受"选项后,点击"下一步"按

#### 钮 しゅうしょう しゅうしょう しゅうしょく

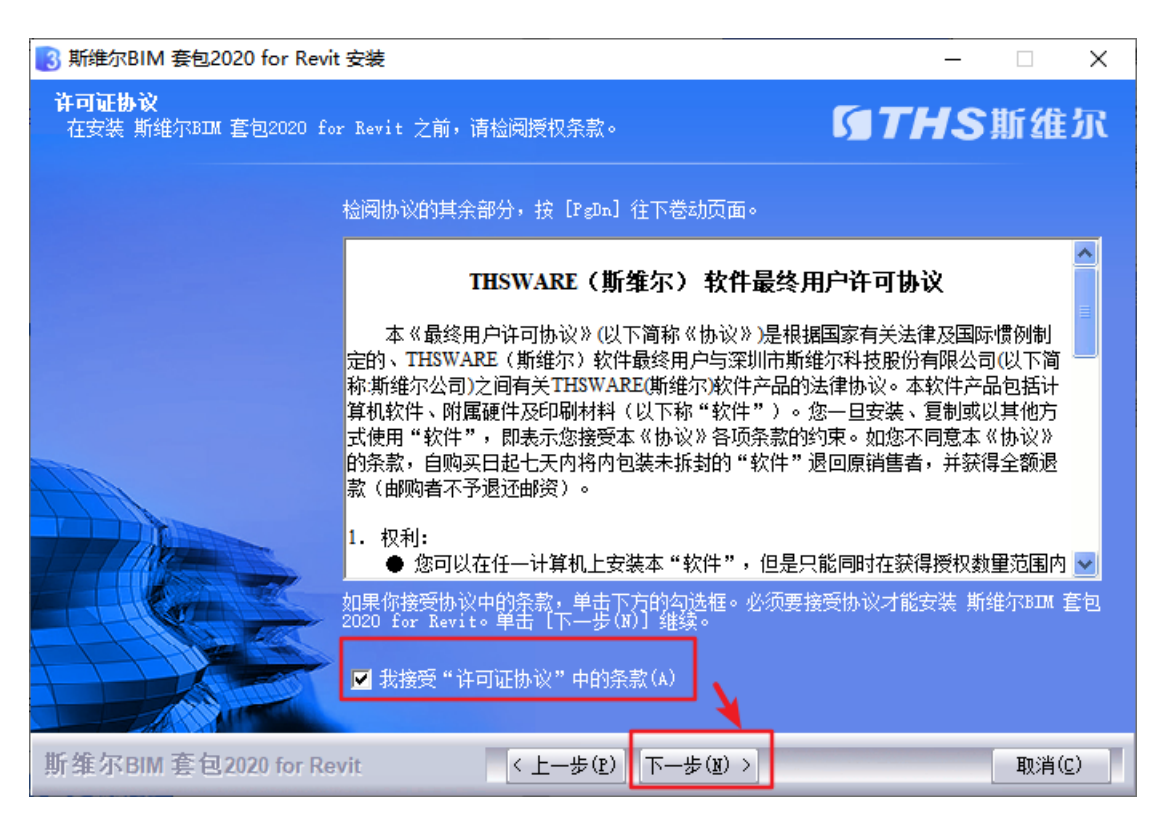

进入到软件安装位置界面,设置软件安装目录,点击"下一步"按钮

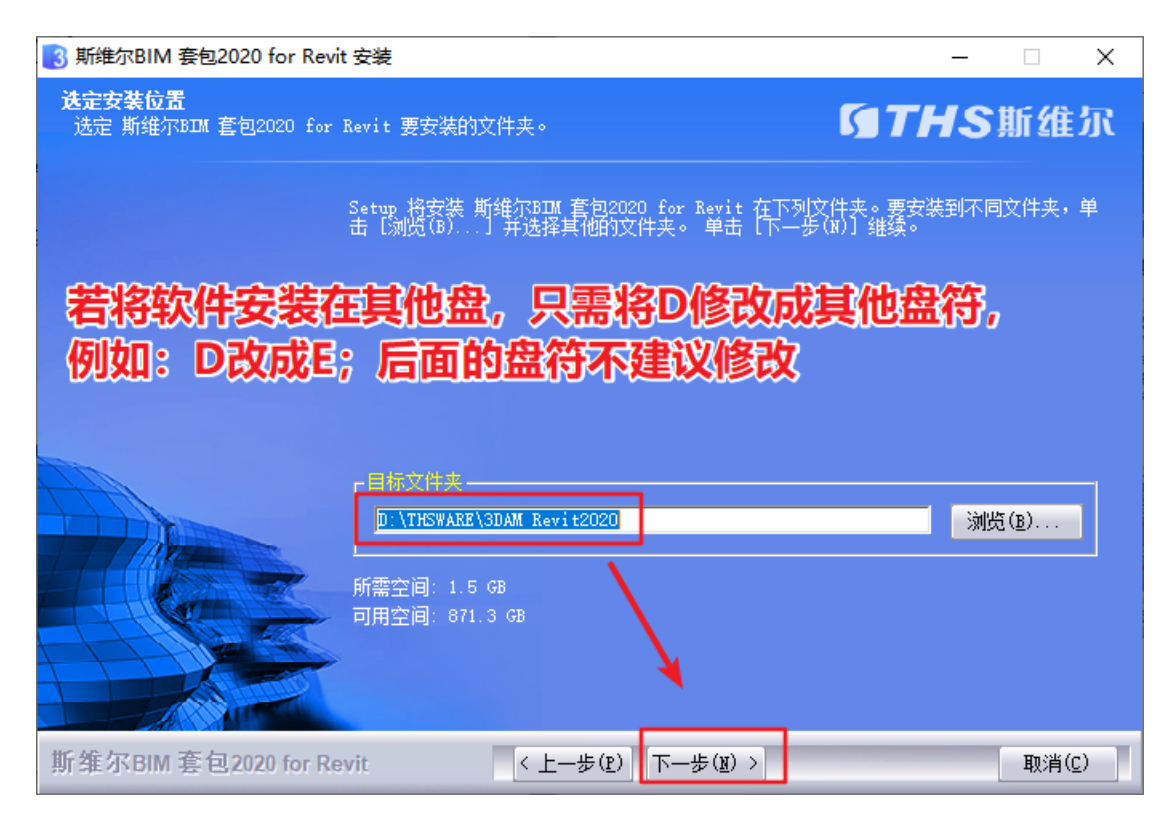

#### 然后进入到"安装类型"界面,选择"完全"选项,点击"下一步"按钮即可

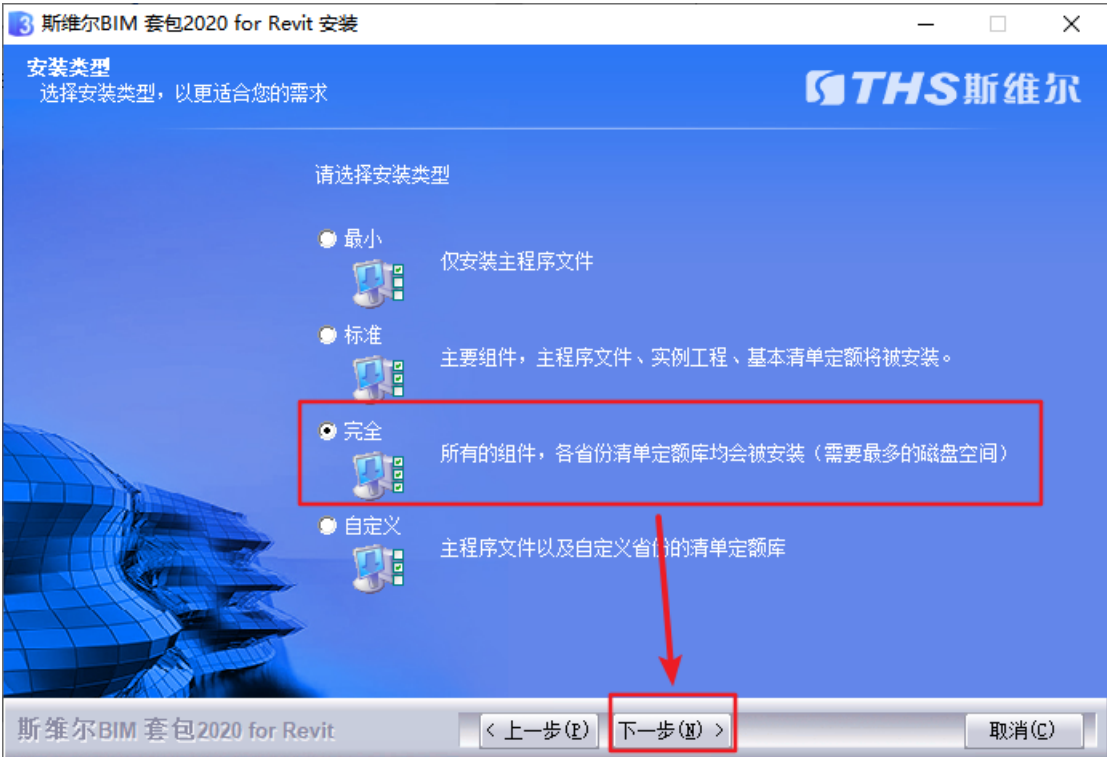

进入"准备安装"界面,点击"安装"按钮即可

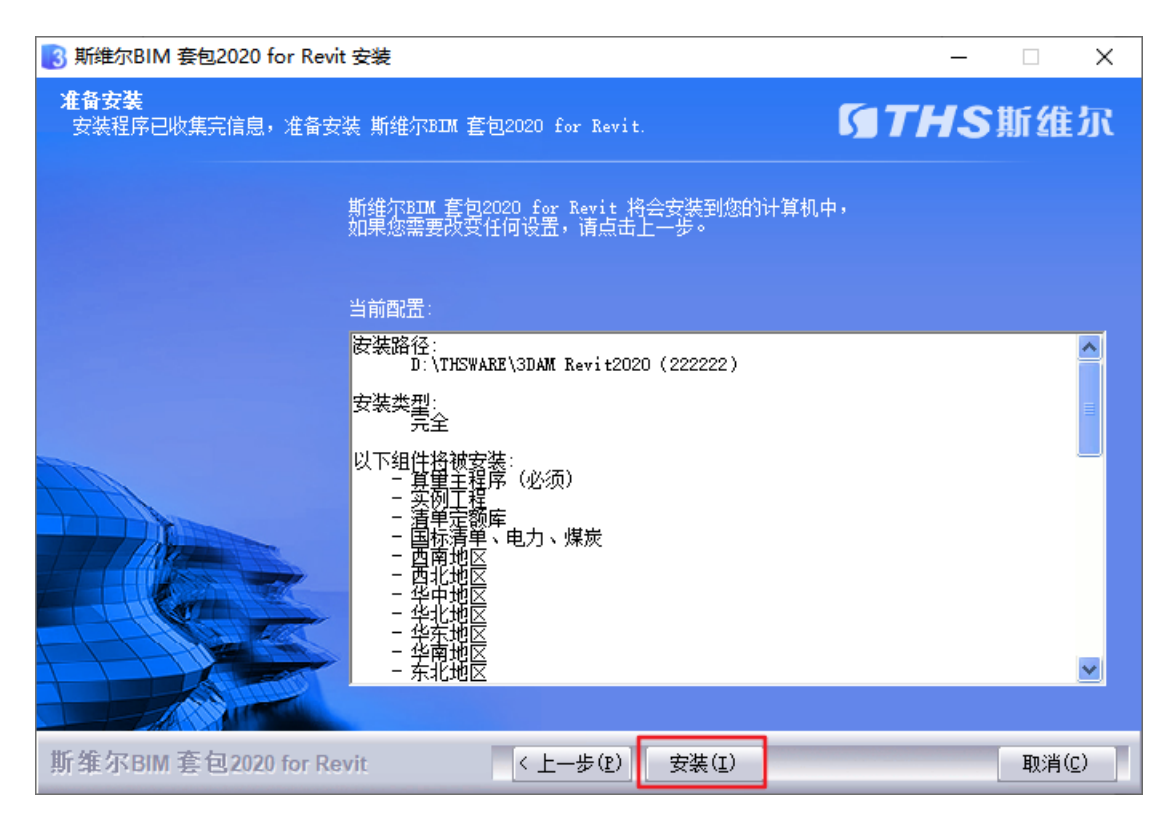

#### (软件正在安装中,请耐心等待...)

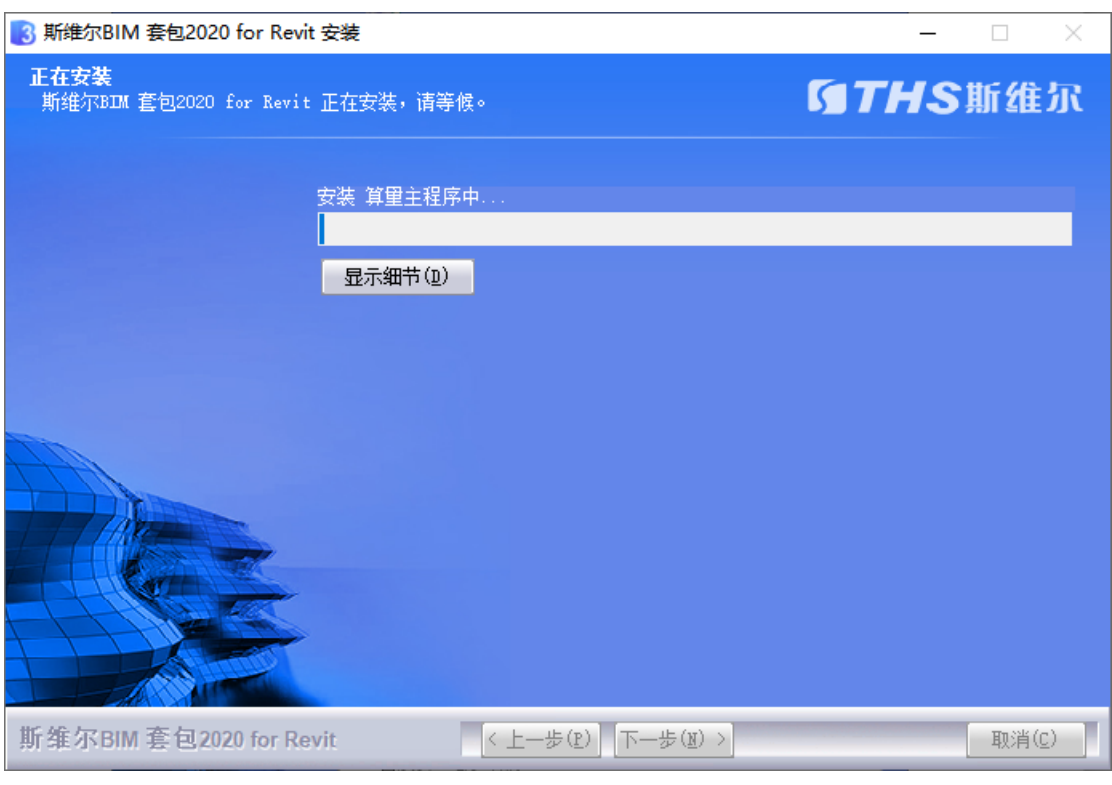

软件安装完成后,勾选"使用云授权激活"选项,点击"完成"按钮,完 成软件安装。

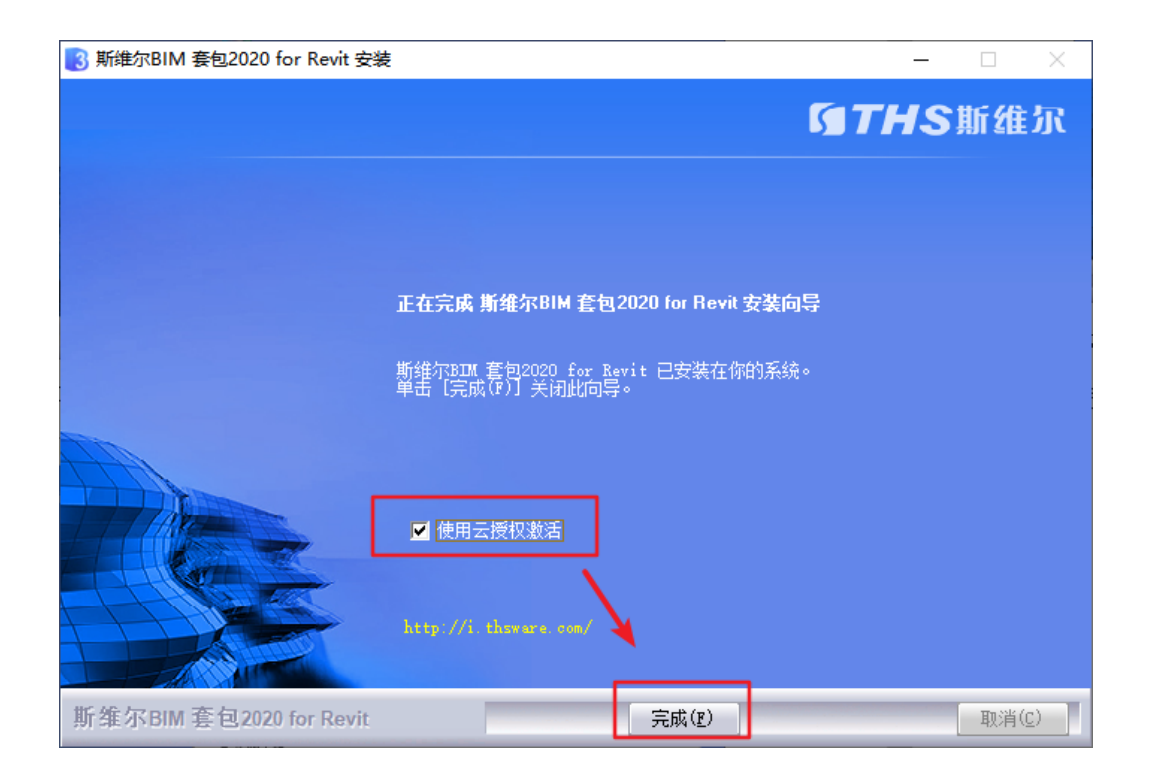

## 1.3软件授权码申请方法

填写下方申请表申请 BIM 算量 for Revit 大赛版软件授权码, 填写完 成后将申请表命名为"XX 学校+XX 团队+BIM 算量 for Revit 授权码" 并发送到 1075095616@qq.com 邮箱, 申请要求申请表信息务必填 写完整准确。

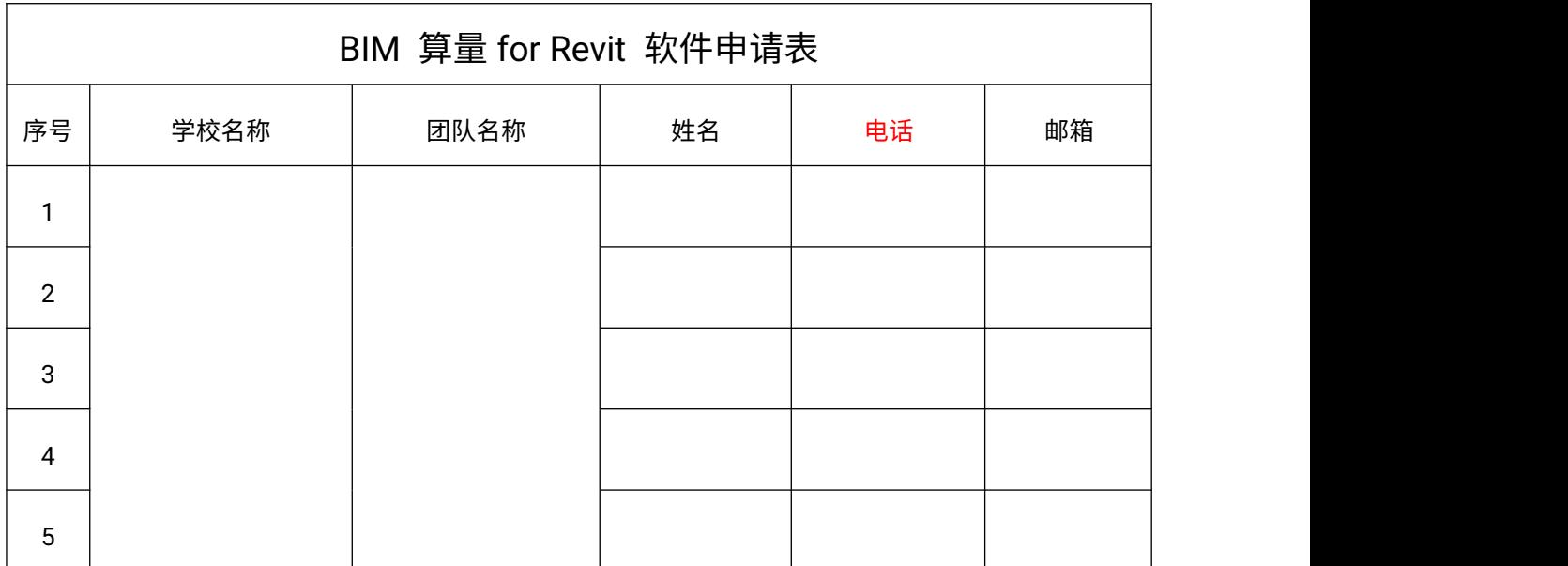

#### 1.4软件激活方法

收到授权码后,右键以管理员身份运行 BIM 算量 for Revit 软件,运 行后软件弹出软件启动界面,在界面中点击"权限管理"选项

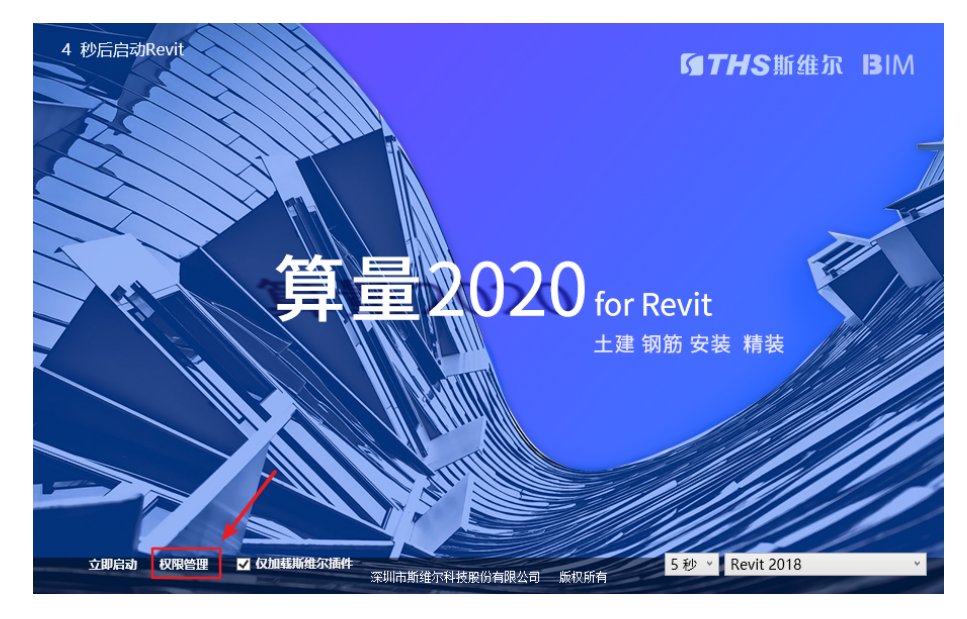

进入授权管理界面,将授权码粘贴到对话框中,点击"激活"按钮进行 激活软件

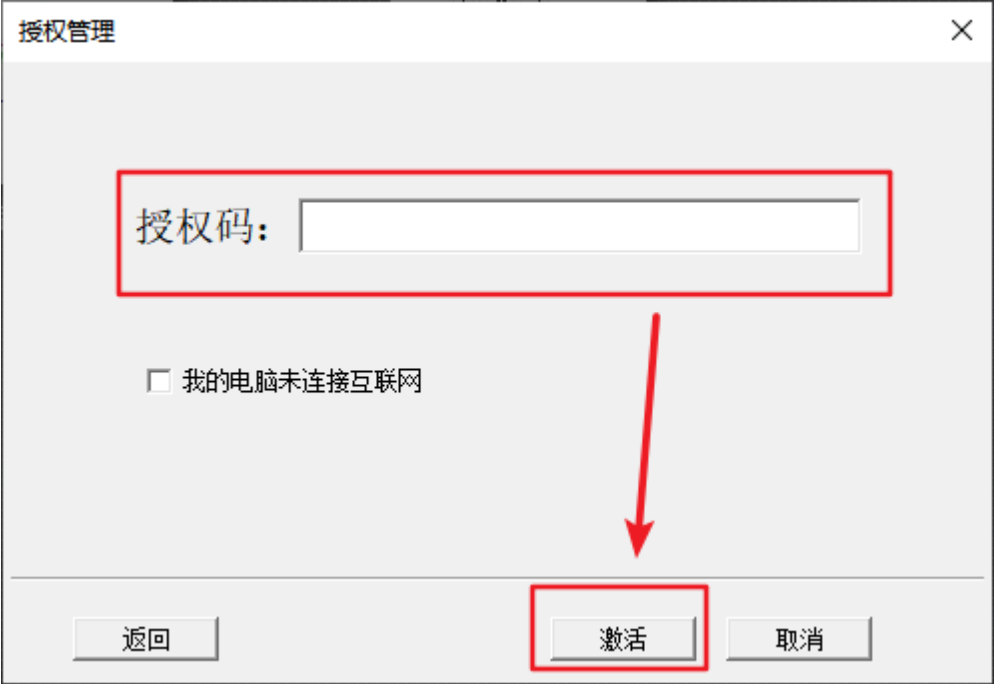

#### (注意:一个授权码建议在常用的笔记本电脑上激活,授权码不能

#### 同时登录在其他电脑上,否则无法登录软件)

出现如下图的信息,表示软件激活成功可正常使用

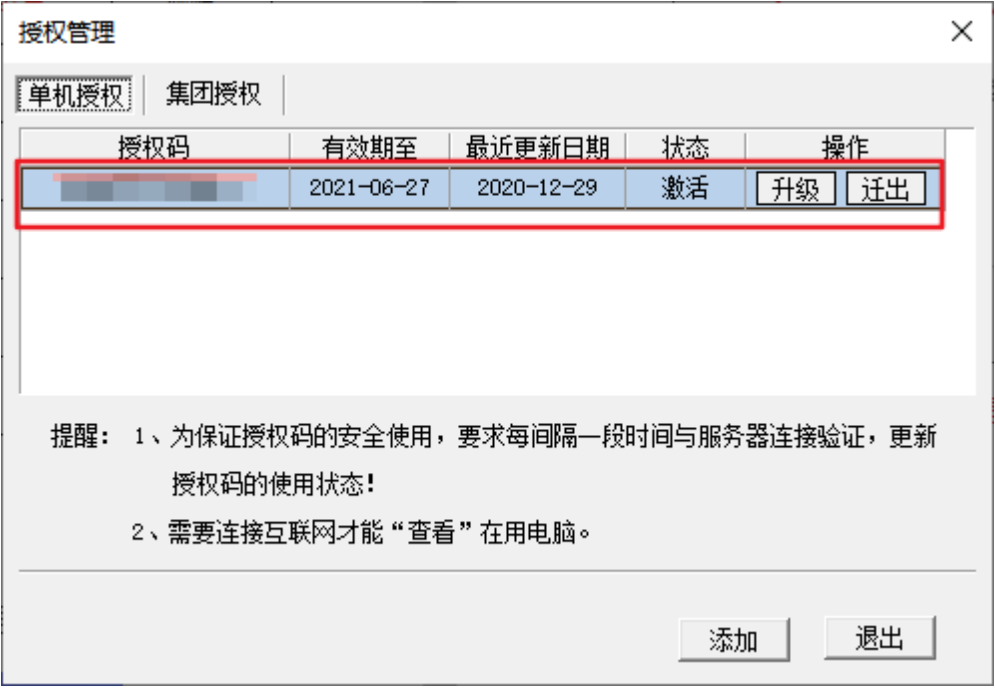

## 2、清单计价广西大赛版软件

### 2.1软件下载网址

http://edu.thsware.com:89/MatchDown.aspx

## 2.2软件安装方法

软件下载完成后,将软件压缩包进行解压,然后右键以管理员身份运 行软件安装程序进入软件安装界面,点击"下一步"按钮

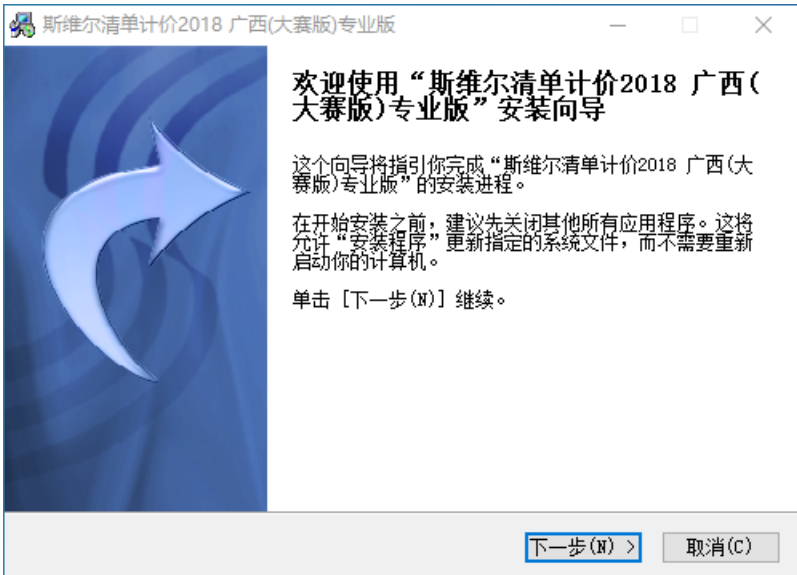

进入软件安装界面,设置软件安装路径后,点击"安装"按钮,完成操

こうしょう かいしょう かいしん かいしん しんじょう しんしょう しんしゅう しんしゅう しんしゅう しんしゅう しんしゅう

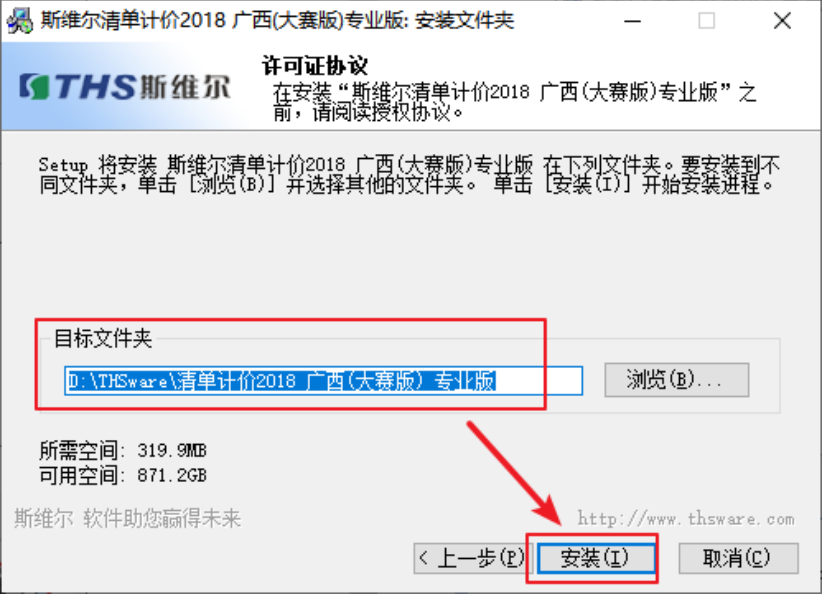

软件安装完成后,直接运行程序即可正常使用软件,无需申请账号

## 四、工程施工 BIM 应用

#### 1、BIM 5D 系统

1.1软件网址

http://edu.thsware.com:89/MatchDown.aspx

## 1.2软件使用方法

登录软件网址: https://5d.thsware.com/homepage/index.html 后点 击"登录 BIM5D云平台"按钮

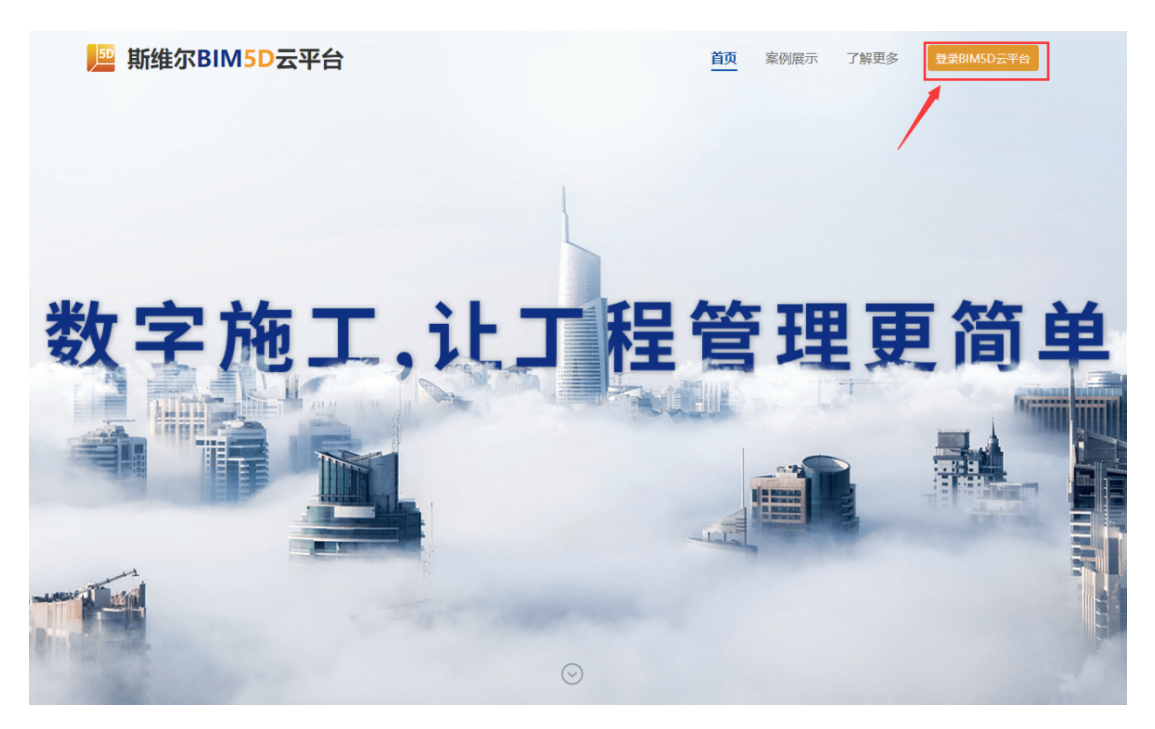

然后点击"立即注册"按钮,申请 BIM5D账号

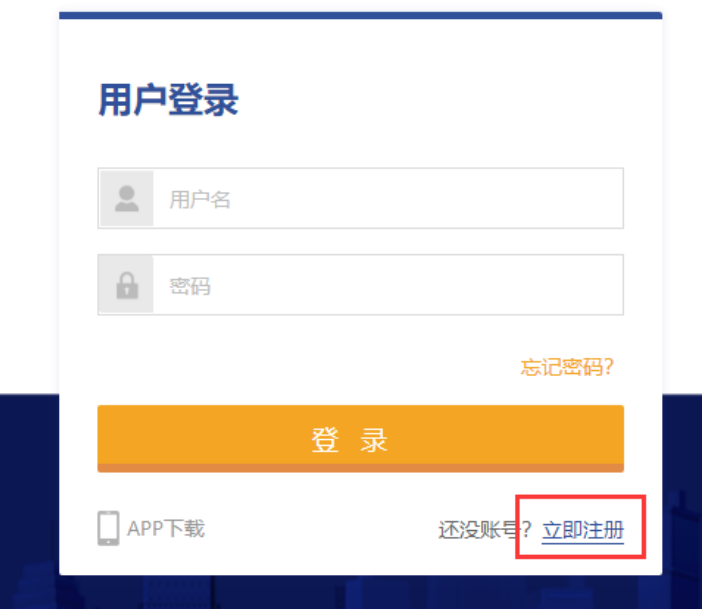

在注册界面输入相关信息,要求账号名为"学校+团队名称",手机号

码为有效号码,用于账号验证

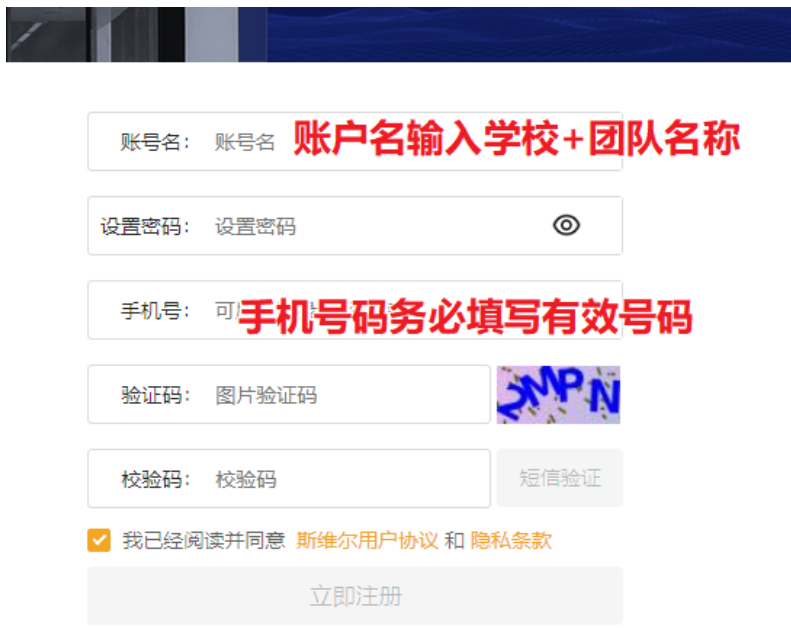

账号申请通过后,进入用户登录界面,输入用户名和密码登录 BIM5D 系统即可正常使用

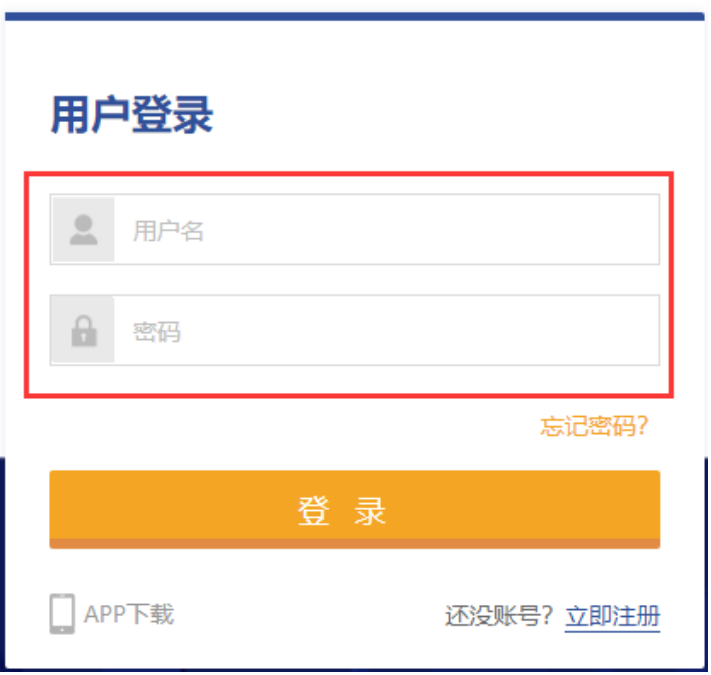

## 2、三维场地布置软件

## 2.1软件网址

http://edu.thsware.com:89/MatchDown.aspx

#### 2.2软件安装方法

从大赛官网上下载软件安装包后,解压压缩包,以管理员身份运行软 件程序,点击"下一步"按钮

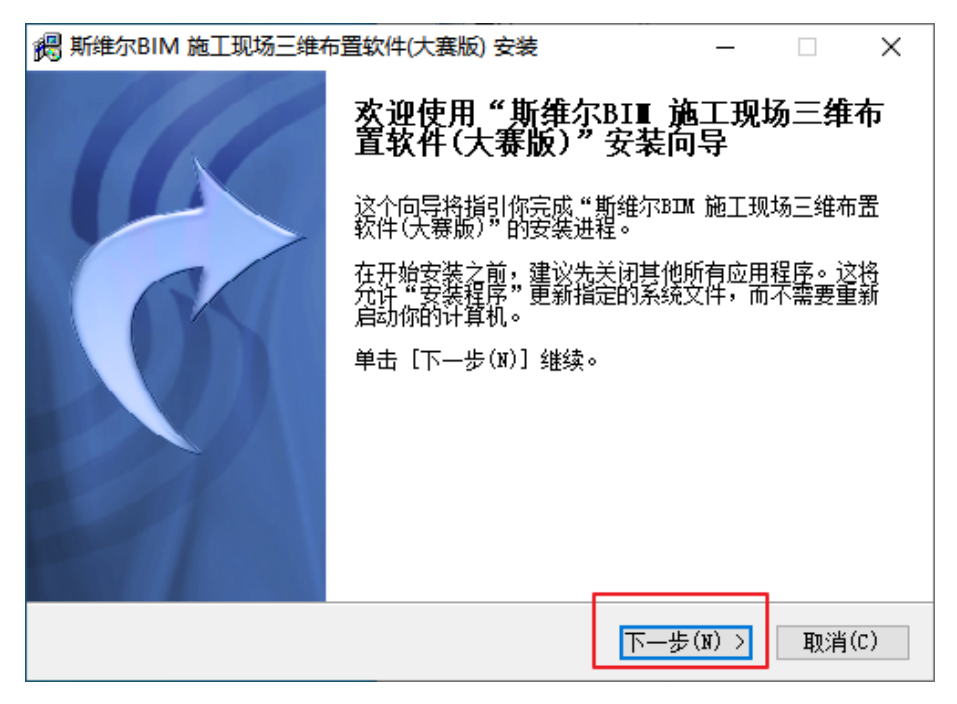

进入许可证协议界面,点击"我接受"按钮

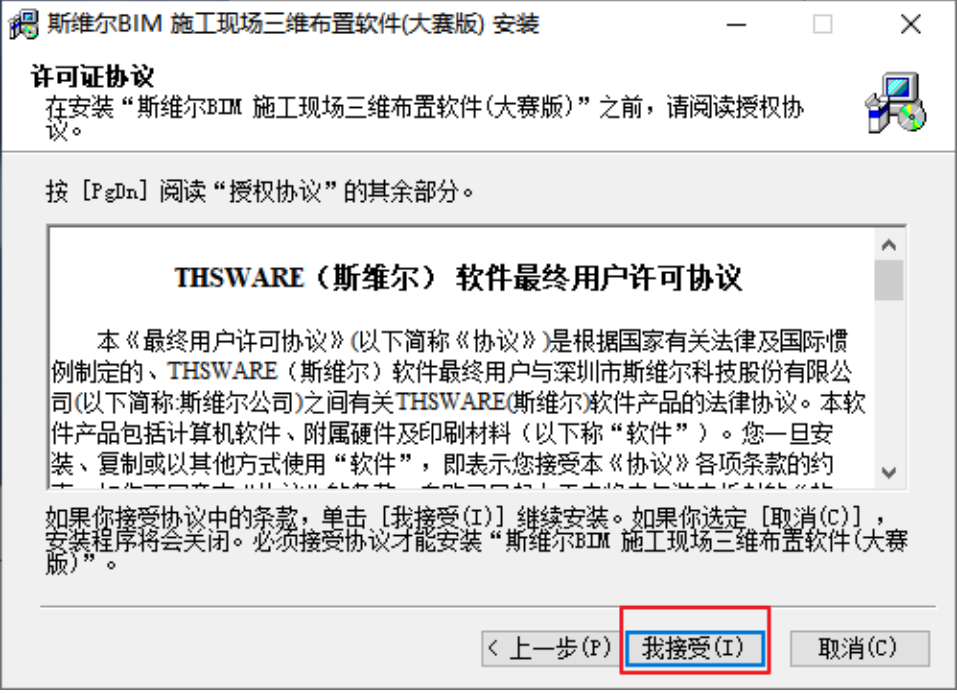

设置软件安装路径后,点击"安装"按钮(软件安装过程中,请耐心等

待)

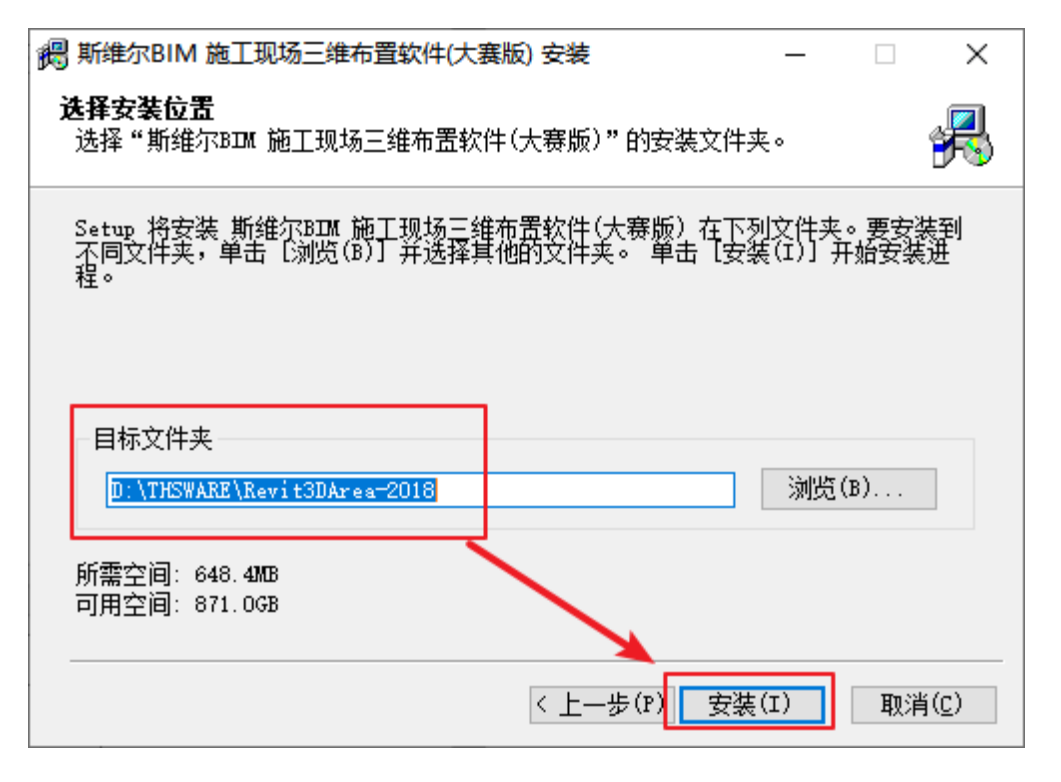

三维场地布置软件使用无需申请账号,直接运行软件即可正常使用